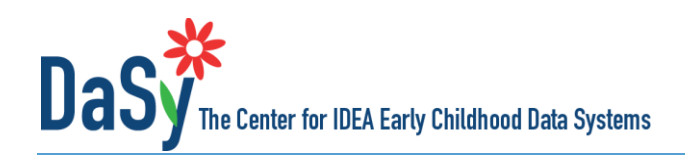

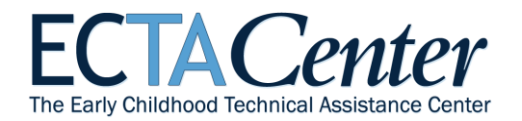

# **L-COMS Guide**

# **Background and Purpose**

The Local Child Outcomes Measurement System (L-COMS) is a framework developed by ECTA and DaSy that identifies 7 key components of a high-quality child outcomes measurement system at the local level. The following resources were developed for local Part C and Part B 619/Preschool programs to evaluate their systems and to encourage and support efforts to improve those systems. *Local program*, as used throughout these documents, refers to a local/regional early intervention services program or a local educational agency or school district.

- [Local Child Outcomes Measurement System \(L-COMS\)](http://ectacenter.org/eco/assets/pdfs/L-COMS_Framework.pdf) –describes the framework's 7 components, 13 quality indicators and their associated elements of quality
- [L-COMS Self-Assessment](http://ectacenter.org/eco/assets/xls/L-COMS_Self-Assessment.xlsm) an Excel-based tool that provides a structure for local programs to record the current status of their child outcomes measurement system on the 13 quality indicators and associated elements, and to set priorities for improvement
- [L-COMS Guide](http://ectacenter.org/eco/assets/pdfs/L-COMS_Self-Assessment_Guidance.pdf) contains general guidance for using the self-assessment tool

The L-COMS was designed to apply to all local programs regardless of their specific child outcomes measurement approach.

# **Suggested Use of the Self-Assessment**

We recommend that key stakeholders in the system, including staff and beneficiaries of early intervention and preschool special education, complete the self-assessment. Local programs may opt to complete one or more components of the self-assessment at a time or over an extended period of time. Different sets of stakeholders may be appropriate participants for different components. If completed openly and thoughtfully by stakeholders, the self-

assessment process will produce valuable discussions about the status of the current system and result in a quantitative and qualitative picture of the system's strengths and areas for improvement.

We encourage local programs use the self-assessment as part of an ongoing improvement planning process in which they assess the current status of their system, develop a plan for improvement, implement the plan, and reassess the system to monitor progress. When used as part of an ongoing process, reassessment allows a local program to monitor and document progress toward building a high-quality outcomes measurement system. Having an outcomes measurement system in place positions the program to be able to systematically use child outcomes data as part of implementing and improving high-quality supports and services for children and families.

**L-COMS Components** Purpose Data Collection and Transmission Analysis **Reporting** Using Data Evaluation Cross-system Coordination

# **Overview of the Suggested Process**

- 1. Select the component(s) for which the self-assessment will be completed.
- 2. Identify the appropriate stakeholders for the self-assessment process for those components.
- 3. Gather stakeholders and complete the self-assessment.
- 4. Review the self-assessment results and determine priorities for improvement planning.
- 5. Develop a plan for improvement.
- 6. Implement the plan for improvement.
- 7. Establish and maintain a continuous cycle of reassessment and improvement planning, that is, re-administer the self-assessment, identify areas of progress and new or ongoing areas for improvement, and revise the plan accordingly.

# **Completing the Self-Assessment**

Each L-COMS component contains up to three Quality Indicators and each Quality Indicator has multiple Elements of Quality. When completing the self-assessment, stakeholders review and discuss each element, assigning it a consensus rating of 1 to 4, and recording brief notes (the "evidence") describing the basis for the rating.

Stakeholders should read each element and discuss whether the element is in place and, if so, whether it is partially or fully implemented.

- A "1" on the element rating scale indicates the element is not implemented and the program is not planning to implement it.
- A "2" indicates the element is not implemented but the program is planning to work on it or has started working on it.
- A "3" on the scale indicates an element is partially implemented. An element can be partially implemented in a variety of ways. It might be that some aspects of the element are implemented and others are not. It might be that the element is implemented in some areas but not others.
- Finally, a "4" on the scale indicates the element is fully implemented. By fully implemented, we mean the element is in place and of high quality.

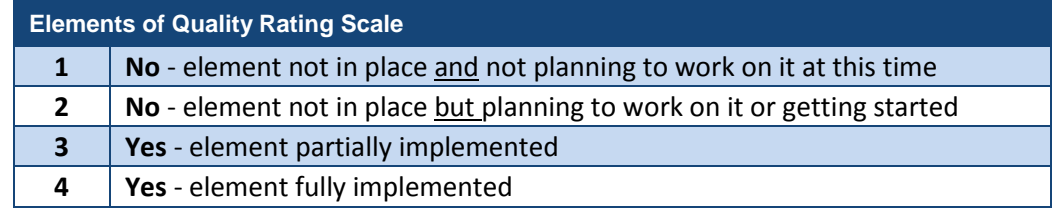

After discussing an element, the stakeholders should determine the rating that best describes the current status of that element, record the rating, and document the basis for the rating. Documenting the basis for the rating decision will be important for improvement planning so there is a record of what the stakeholders considered in reaching their decision. For example, if the element was rated as partially implemented, what aspect of the element was identified as not yet in place or of high quality?

The combination of ratings of the elements determines the rating for the associated Quality Indicator. Unlike the Element of Quality rating, the Quality Indicator rating is not selected by the stakeholder group but rather is calculated based on the element ratings. The rating for a Quality Indicator can range from 1 to 7, with a 1 defined as none of the associated Elements of Quality is planned or in place and a 7 defined as all of them are fully implemented. The selfassessment tool automatically calculates the Quality Indicator ratings from the element ratings.

| <b>Quality Indicator Rating Scale</b> |                                                                                          |
|---------------------------------------|------------------------------------------------------------------------------------------|
| 1                                     | None of the elements is yet planned or in place.                                         |
| $\mathbf{2}$                          | Most of the elements are not yet planned or in place.                                    |
| 3                                     | Some elements are in place; a few may be fully implemented.                              |
| 4                                     | At least half of the elements are in place; a few may be fully implemented.              |
| 5                                     | At least half of the elements are in place; some are fully implemented.                  |
| 6                                     | At least half of the elements are fully implemented; the rest are partially implemented. |
| 7                                     | All elements are fully implemented.                                                      |

Note: *In place* means an element is fully or partially implemented.

The L-COMS Self-Assessment tool creates a profile that includes a summary of the numerical ratings and a graph of the results. The bars in the graph are color coded to show the relative strengths and weaknesses across the Quality Indicators in each of the completed components.

We encourage programs to use the self-assessment as part of an ongoing improvement planning process. The results of the self-assessment will help a program identify the relative strengths and weaknesses of its system, but the selfassessment is not a road map in that it does not tell a program where to start or what to do next. The program will need to determine where to focus improvement efforts based on its priorities and resources. After reviewing the overall results for the Quality Indicators, the stakeholders should determine the priority areas for improvement. To set priorities, the program can go back to the worksheet for each of the components completed. The Self-Assessment tool provides for priority ratings of low, medium, or high to be assigned to the Elements of Quality, the Quality Indicators, or both. The priorities assigned in the component worksheets are summarized on the QI Summary sheet. An improvement plan can be developed based on the profile and the priorities assigned by the stakeholders.

Detailed instructions on how to use the L-COMS Self-Assessment tool are contained on the first worksheet in the file ("Instructions") and on the following pages of this document. The tool can be found at [ECTA Outcomes Measurement](http://ectacenter.org/eco/pages/frame_dev.asp#SelfAsses)  [Frameworks](http://ectacenter.org/eco/pages/frame_dev.asp#SelfAsses) or the [DaSy Center L-COMS.](http://dasycenter.org/local-child-outcomes-measurement-system-l-coms/)

# **Assistance with Completing the Self-Assessment**

Staff from ECTA and DaSy are available to help states plan for and support local programs in the use of the L-COMS Self-Assessment. This includes answering questions about how to work with the tool; assisting with planning for the process or facilitating the stakeholder discussion; developing processes for improvement planning; as well as providing other kinds of assistance the state or local programs might need. If you would like any kind of assistance or have any questions about the measurement framework or the self-assessment, please contact ECTA or DaSy.

# **Detailed Instructions for Working in the L-COMS Self-Assessment Tool**

# **Overview of Instructions**

There are 12 worksheets in the L-COMS Self-Assessment tool. Seven of them are for rating the Elements of Quality for each of the seven components. The purpose of each worksheet is explained below along with the instructions on how to use it.

Upon opening the workbook, be sure to enable the macros. There are several ways to accomplish this, depending upon which version of Microsoft you are using:

- Microsoft 2013: Click on the *Enable Content* button in the yellow Message Bar.
- Microsoft Excel 2007 and 2010: Go to File > Info > Enable Content > Enable All Content.
- Microsoft 2003: Download and install the Compatibility Pack from Microsoft: [https://www.microsoft.com/en](https://www.microsoft.com/en-us/download/details.aspx?id=3)[us/download/details.aspx?id=3](https://www.microsoft.com/en-us/download/details.aspx?id=3)

If you cannot enable the macros through one of these methods, you may need to change a setting in your security or trust center settings. Additional information is provided at [http://www.exceltrick.com/how\\_to/enable-macros-in-excel/.](http://www.exceltrick.com/how_to/enable-macros-in-excel/)

Throughout the workbook, cells that are shaded light **yellow** require data entry; data cannot be entered in cells shaded light **blue**; those cells are automatically calculated and cannot be edited.

# **Worksheets**

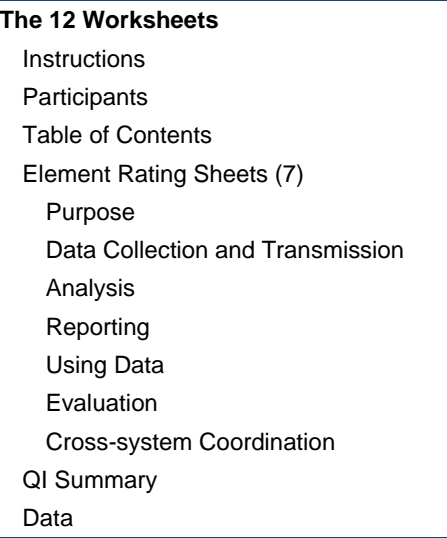

#### **Instructions**

This sheet provides detailed instructions for working in the L-COMS Self-Assessment Tool. They are provided in this document and in the first sheet of the workbook for your convenience.

#### **Participants**

This sheet is for documenting the participants (by name and/or role) who are involved in the self-assessment. Enter the name and/or role of each participant, and place an "X" in the cell in the component. Enter the date on which the self-assessment was completed in row 12.

#### **Table of Contents**

This sheet lists all of the components in the L-COMS. There are links to each of the component worksheets. An alternative to using the links is to click on the worksheet tab at the bottom of the document.

#### **Element Rating Worksheets**

*Element ratings:* Each of these seven worksheets is used to rate the Elements of Quality (EQs) for one component. Within a worksheet the elements are organized by Quality Indicator (QI).

In the Rating column, enter the rating for each element by entering the number (1 to 4) or by selecting the value from the dropdown list.

Once all element ratings for a QI are entered, the QI rating is automatically calculated and displayed in the row for the respective QI (in the light blue cell).

*Evidence:* Immediately below each element is a text box (shaded light yellow) for documenting the evidence for the element. The text box will expand to the needed length, and clicking on the *Show Evidence* will then resize the rows and display all of the evidence; clicking on the *Hide Evidence* button will hide all of the evidence rows. Thus, the Element Rating worksheets may be viewed and/or printed with or without the evidence displayed.

At the top of each sheet is a link back to the *Table of Contents* and buttons that make it easy to navigate to each QI.

*Priority:* To the right of each cell for the element rating and QI rating is a cell to indicate the *Priority* of each element and QI. The *Priority* rating is an optional feature and may be used for planning which elements or QIs to work on. The *Priority* options are high, medium, or low, or this cell may be left blank.

The priority designation may be entered by typing an L, M, or H (lower or upper case) or by using the dropdown list. The recommended process is to rate the elements of quality for all components that will be completed and then go back and assign the priority ratings. This allows the stakeholders to get an overall view of strengths and areas of need across multiple QIs and elements.

# **QI Summary**

The QI Summary sheet displays a summary of the QI ratings for each of the QIs for which all the elements were rated. **Data cannot be entered or edited on this sheet**; it simply displays the summary data from the Element Rating worksheets. The QI ratings are displayed in column J, and the QI priority, if entered, is displayed in column K. The red, yellow, or green horizontal bars graphically depict the QI ratings.

The total number of elements in the QI is presented to the right of the graph. To the right of the total is the number of elements in each QI with ratings of 1, 2, 3, and 4. A summary of the number of elements with each priority is provided to the far right. The number of elements for each priority reflects only those elements for which a priority was selected.

The links at the top left of the sheet, to the right of *Jump To,* allow easy navigation to each of the components in the QI Summary sheet.

#### **Data**

The Get Data button will generate a sheet with data for current Quality Indicator and Element ratings. If additional QIs are completed after getting the initial data, click on the Get Data button again to refresh the sheet with all current data.

Note: There is a 10-15 second delay to generate the data sheet.

# **Saving the Results of the Self-Assessment**

The L-COMS Self-Assessment Tool is an Excel workbook and needs to be saved just like any other workbook. We recommend saving the file with the date it was completed in the file name, e.g., L-COMS SA\_102217, and then saving the file with a new file name if you complete more components at a later date, e.g., L-COMS SA\_121517. Save the file often while you are working in it.

#### **Printing the Results of the Self-Assessment**

Each worksheet in the workbook has an existing default print area set up. The print areas may be redefined or resized by using the Print Area option in Excel's Page Layout tab.

Please cite as:

Nelson, R., Kelley, G., Hebbeler, K., Vinh, M., Gillaspy, K., Barton, L., & Reid, J. K. (2017). *L-COMS guide.* Chapel Hill, NC: Early Childhood Technical Assistance Center. Retrieved from [http://ectacenter.org/eco/](http://ectacenter.org/~pdfs/eco/L-COMS_Self-Assessment_Guidance.pdf)assets/pdfs/L-COMS\_Self-[Assessment\\_Guidance.pdf](http://ectacenter.org/~pdfs/eco/L-COMS_Self-Assessment_Guidance.pdf)

The contents of this tool and guidance were developed under grants from the U.S. Department of Education, #H326P120002 and #H373Z120002. However, those contents do not necessarily represent the policy of the U.S. Department of Education, and you should not assume endorsement by the Federal Government. Project Officers: Meredith Miceli, Richelle Davis, and Julia Martin Eile.

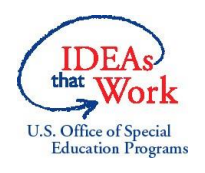